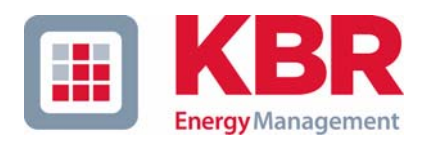

# **Operating instructions Technical Parameter**

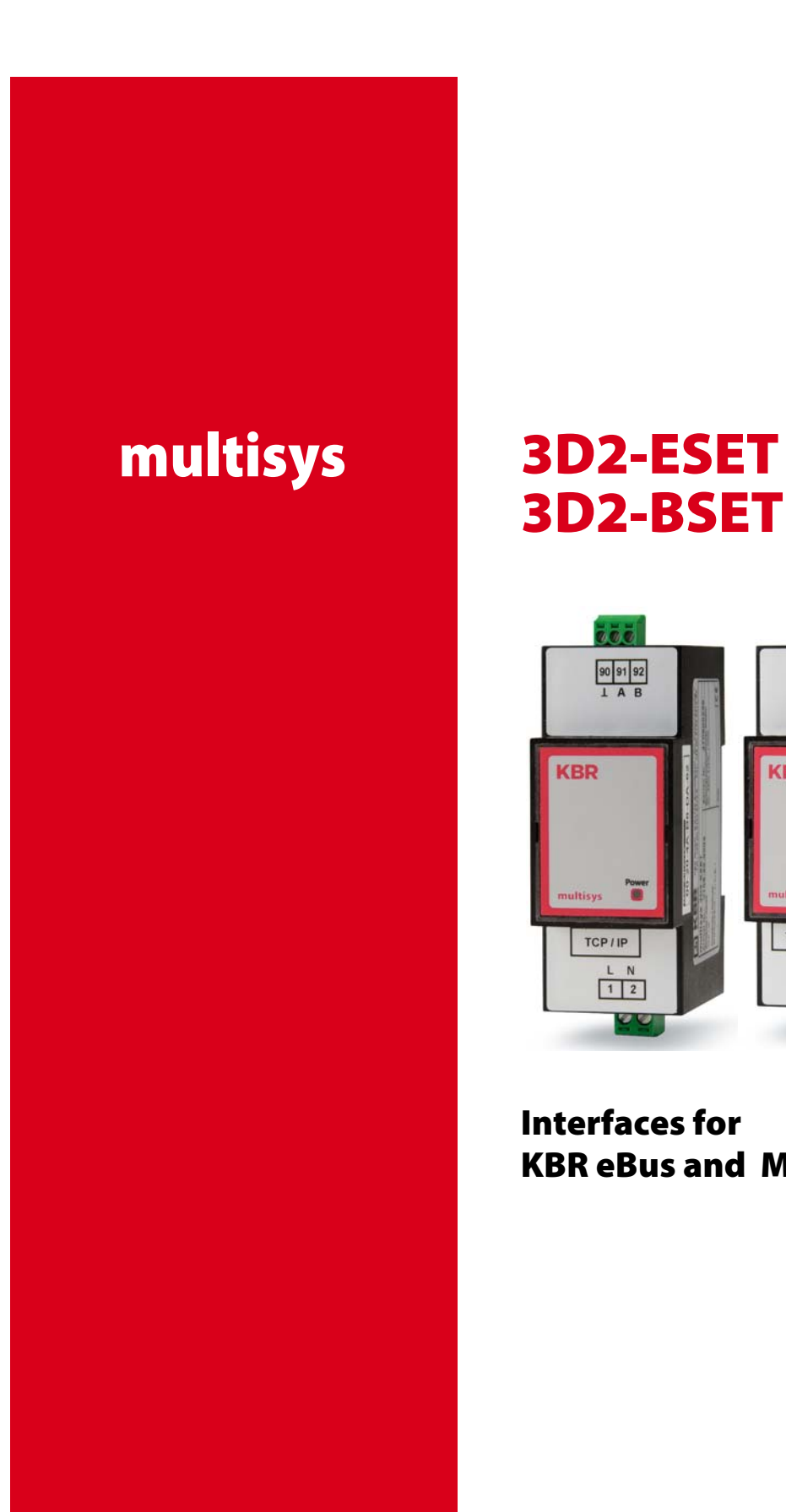

# **3D2-BSET**

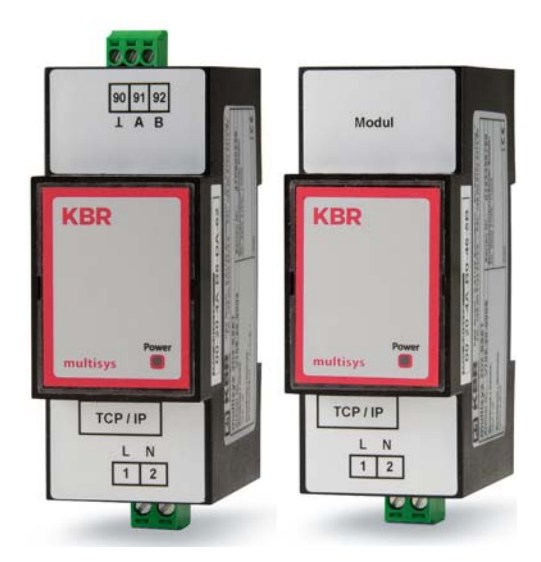

**Interfaces for KBR eBus and MODULBUS**

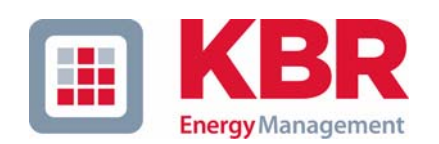

**KBR GmbH** Am Kiefernschlag 7 D-91126 Schwabach

T +49 (0) 9122 6373-0 F +49 (0) 9122 6373-83 E info@kbr,de

**www.kbr.de**

## **Dear Customer**

We would like to thank you for choosing a KBR GmbH quality product.

In order to familiarize yourself with the operation and programming of the device and always be able to use the whole functionality of this high-quality product, we recommend that you read this manual thoroughly. The individual chapters serve to explain the technical details of the device and show how to avoid damage by means of proper installation and commissioning.

The manual is included in the scope of delivery of the device and must be accessible for the user at all times (e.g. in the switchgear cabinet). Even when the device is resold to third parties, the manual remains part of the device.

Although we used the utmost care in assembling this manual, we would like to thank you in advance for notifying us about any errors or ambiguous descriptions that might be in it. You will find a form for corrections in the appendix.

Sincerely,

KBR GmbH Schwabach

## **Safety Precautions**

This manual contains notes that must be observed for your personal safety and to avoid damage to equipment. Notes are identified by a warning sign or an info symbol according to the degree of hazard they represent.

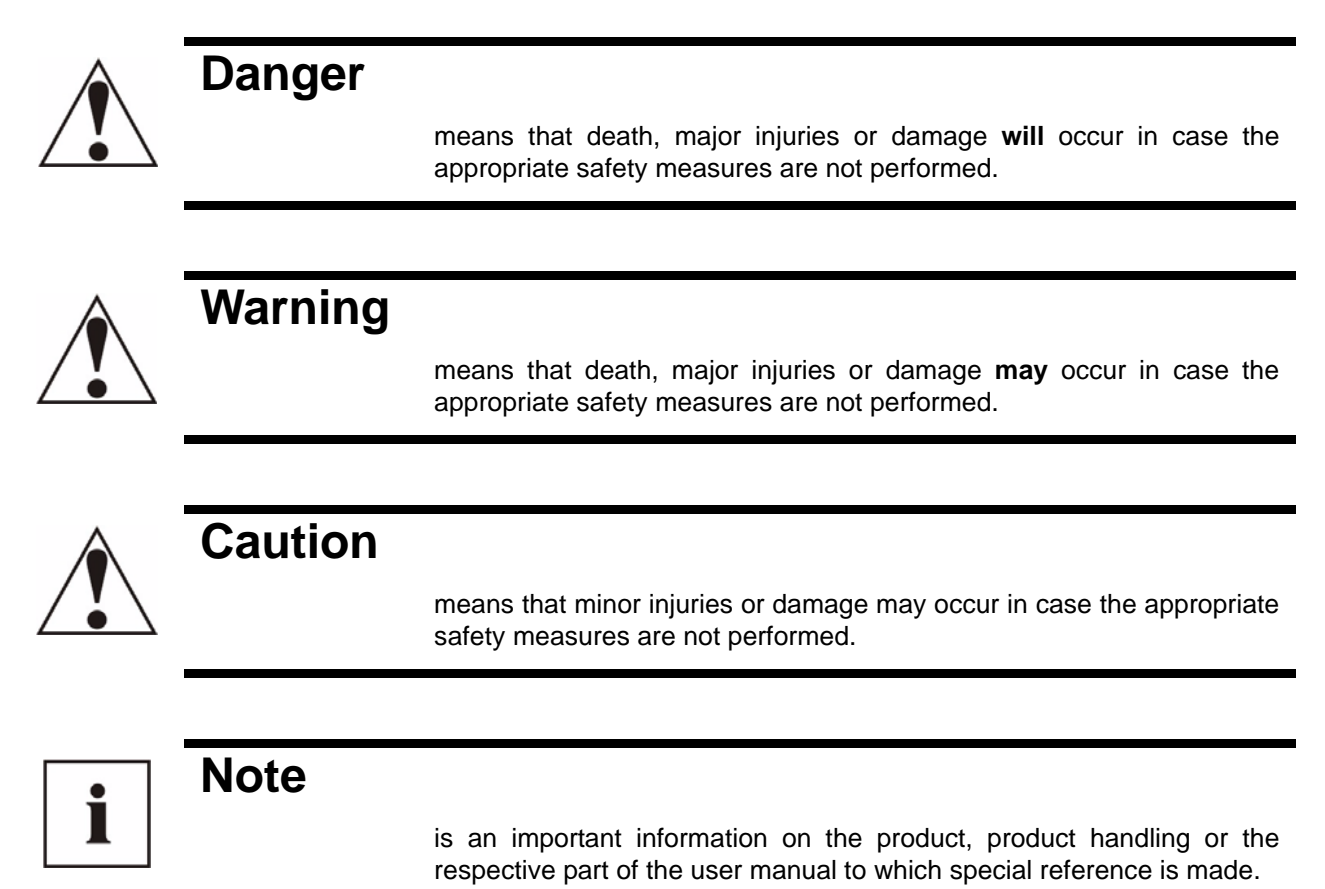

#### **Disclaimer**

The contents of this manual has been checked with the described hardware and software components. Certain deviations, however, cannot be excluded, so the manufacturer is not liable for complete conformity. The specifications made in this manual are checked on a regular basis, necessary corrections are included in the next revision.

We appreciate your corrections and comments.

© KBR-GmbH Subject to change

## **General Safety Precautions**

**Warning**

In order to prevent operating errors, handling of the device is kept as simple as possible. This way, you will be able to use the device very soon.

In your own interest, however, you should read the following safety precautions carefully.

During installation, the applicable DIN / VDE regulations must be observed!

Mains connection, setup and operation of the device must only be performed by qualified personnel. Qualified personnel as understood in the safety precautions of this manual are persons authorized to setup, ground and mark equipment, systems and wiring systems in accordance with applicable standards.

To avoid the hazard of fire and electrical shock, the device must not be subjected to rain or other humidity!

Before the device is connected to the mains, you will have to check whether the local mains conditions comply with the specifications on the manufacturer's label. A wrong connection may destroy the device!

When connecting the device, the connection chart must be observed (see chapter "Connection chart") and the connection lines must be powerless. Only use proper line material and watch the correct polarity when wiring!

In order to ensure proper and safe operation of the product, it must be transported, stored, installed and mounted in accordance with the specifications and operated and maintained carefully.

A device showing visible damage must by all means be considered as unfit for operation and must be disconnected from the mains!

Error detection, repairs and maintenance work may only be carried out in our facilities or after contacting our service team. Every warranty obligation of the manufacturer expires if the device is opened without written consent from our service team. Proper operation can no longer be guaranteed!

Opening the device may expose parts under voltage. Capacitors in the device may still be loaded even if the device was disconnected from all voltage sources. It is generally not allowed to operate the open device!

In facilities subject to hazard of lightning, lightning protection must be provided for all input and output lines (recommendations see chapter "Protective measures")!

## **Product Liability**

#### **With these product, you have acquired a quality product.**

In its manufacture, only components of the highest reliability and quality were used. Each device is subject to long-term testing before it is delivered.

For information on product liability, please refer to our General Terms and Conditions for electronic devices**.**

**The warranted properties of the device apply only if it is operated in accordance with its intended use!**

## **Disposal**

Please dispose of defective, outdated or no longer used devices properly. At your request, we will be pleased to dispose of the devices for you.

# **Table of Contents**

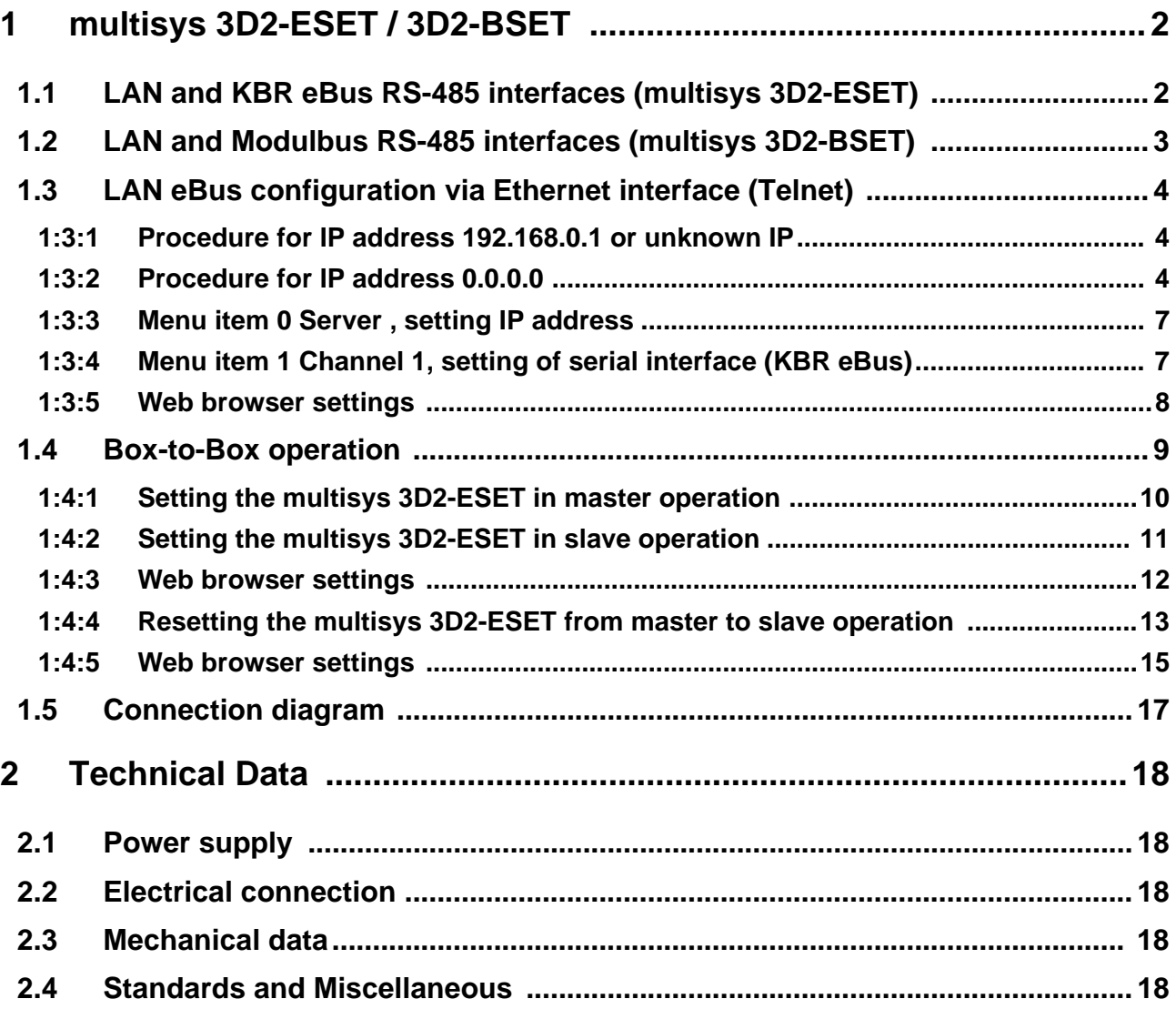

## **1 multisys 3D2-ESET / 3D2-BSET**

The **multisys 3D2-ESET** connects the KBR eBus to your computer via Ethernet. On the Energy Bus side, it acts as master, and on the Ethernet side, it acts as slave. The two interfaces (RS-485 on the KBR eBus side and Ethernet on the network side) are galvanically separated.

The **multisys 3D2-BSET** connects the KBR **Modulbus** to your computer via Ethernet. On the Modulbus side, it acts as master, and on the Ethernet side, it acts as slave. The two interfaces (RS-485 on the **Modulbus** side and Ethernet on the network side) are galvanically separated.

If necessary, the RS-485 interface on the KBR eBus side, or respectively on the Modulbus side, can be terminated using four DIP switches (terminating resistors fitted into the **multisys**). The device is equipped with a "power" LED for supply voltage monitoring.

The **multisys 3D2-ESET** is equipped with a power supply (85 to 265V AC/DC; 2VA) and is suitable for wall mounting on a DIN rail 7.5 mm deep, in accordance with DIN EN50022 (for distribution board mounting).

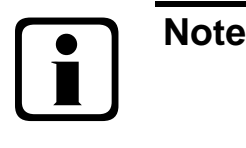

**The Ethernet interface settings for the multisys 3D2-ESET and multisys 3D2-BSET are identical.**

### **1.1 LAN and KBR eBus RS-485 interfaces (multisys 3D2-ESET)**

The RS-485 interface is set to the KBR eBus parameters 38400 baud, 8 data bits, parity even, 1 stop bit. If necessary, it can be terminated using four DIP switches.

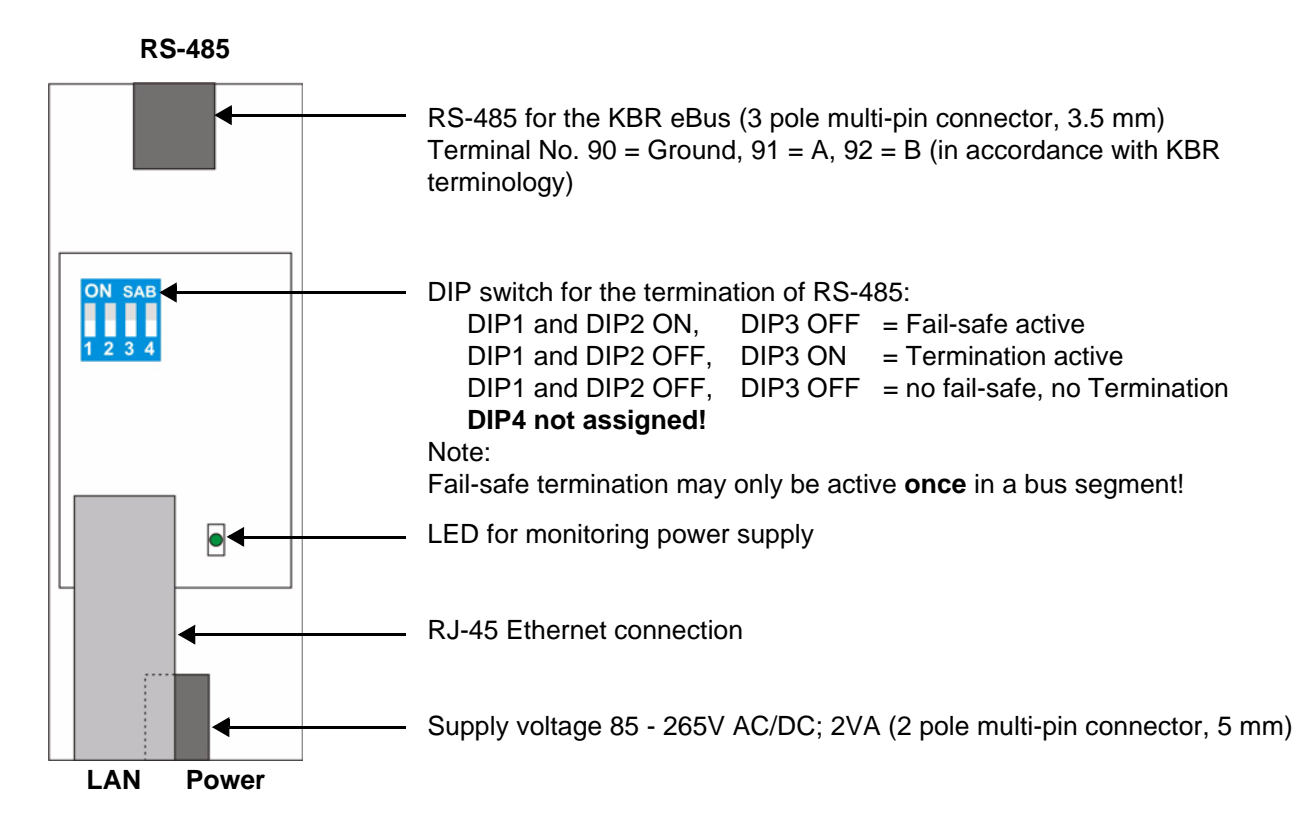

The operating status of the LAN interface (XPort) is indicated by two LEDs:

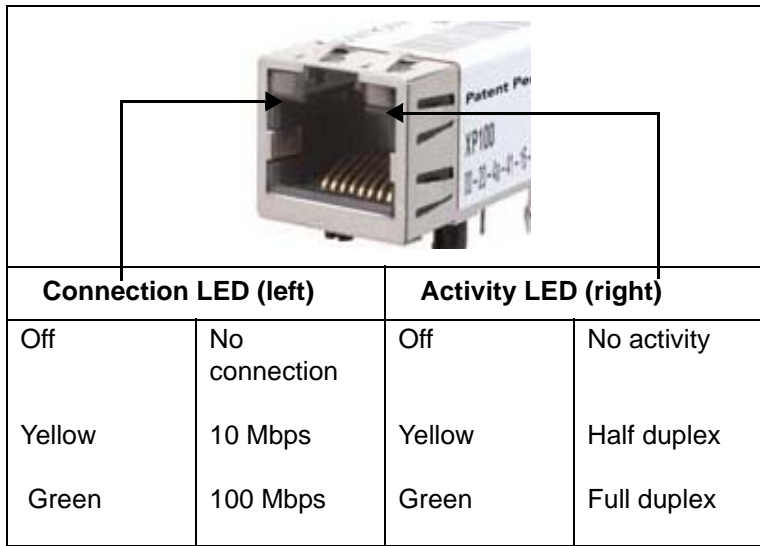

### **1.2 LAN and Modulbus RS-485 interfaces (multisys 3D2-BSET)**

The Modbus interface is set to the Modbus parameters 38400 baud, 8 data bits, parity even, 1 stop bit. If necessary, it can be terminated using four DIP switches.

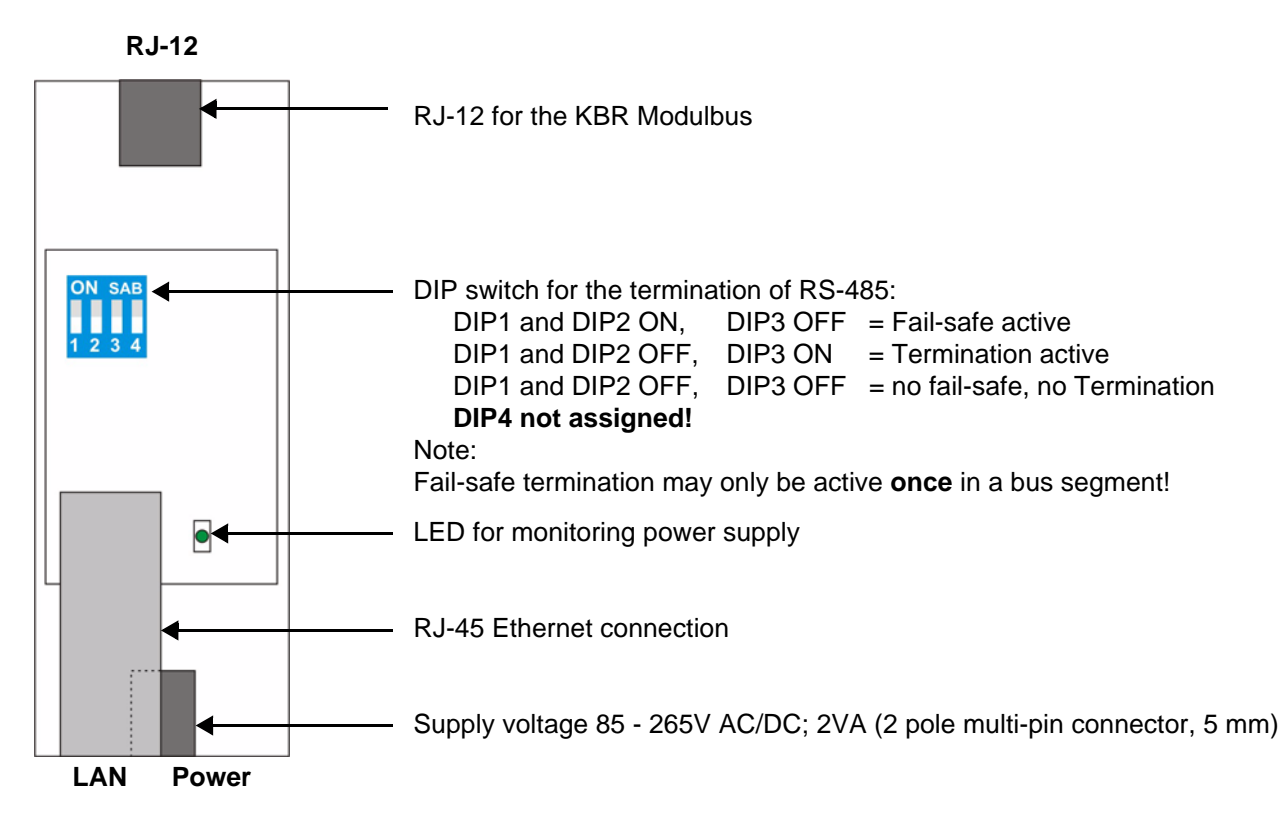

#### **1.3 LAN eBus configuration via Ethernet interface (Telnet)**

The Ethernet interface of the **multisys LAN eBus** can be set up using the Ethernet interface via Telnet or the Lantronix tool **DeviceInstaller**.

#### **b** Note **On delivery, the devices are set to the IP address 192.168.0.1. For this reason, it is recommended to check whether the device can be reached using this IP address.**

Depending on the IP address, the following procedures are possible:

#### **1.3.1 Procedure for IP address 192.168.0.1 or unknown IP.**

The device can be configured using the Lantronix tool "DeviceInstaller".

Go to:

http://ltxfaq.custhelp.com/cgi-bin/ltxfaq.cfg/php/enduser/std\_adp.php?p\_faqid=644

(Feburary 23th, 2009) and download and install the **Microsoft .NET Framework version 2.0** and **Lantronix DeviceInstaller** (first install **Microsoft's .NET Framework version 2.0**).

After starting **DeviceInstaller**, the network connected is scanned, and the detected Lantronix ports are displayed and can then be edited.

#### **1.3.2 Procedure for IP address 0.0.0.0:**

For the Ethernet address 0.0.0.0, access to the module has to be enabled first. (prerequisite: MAC ID known). The MAC ID can be gathered from a label attached to the side of the device, e.g. 00-20-4a-86-c9-91.

However, this procedure only works if the device does not have an IP address yet (0.0.0.0).

- 1. Connect the network cable to an existing network, or directly connect it to a computer using a crosslink cable.
- 2. Have the network administrator give you a network address.
- 3. Open DOS input window (with Start->All Programs->Accessories>Command Prompt).
- **4. Connect network address using MAC ID (command arp -s)**:

#### **Example:**

Input: **arp -s 10.66.22.98 00-20-4a-86-c9-91**

Input: **telnet 10.66.22.98 1**

Response:

Establishing connection with 10.66.22.98... Connection to host could not be established; port 1: connection could not be established

Input: **telnet 10.66.22.98 9999** Input: Enter **(within 2 seconds)**

```
Response:
MAC address 00204AA6C991
Software version V6.5.0.7 (070919) XPTEXE
Press Enter for Setup Mode
*** basic parameters
Hardware: Ethernet TPI
IP addr 10.66.22.98, no gateway set,netmask 255.255.255.0
*** Security
SNMP is enabled
SNMP Community Name: public<br>Telnet Setup is enabled
Telnet Setup is
TFTP Download is enabled
Port 77FEh is enabled
Web Server is enabled
Web Setup is enabled
ECHO is disabled
Enhanced Password is disabled
Port 77F0h is enabled
*** Channel 1
Baudrate 38400, I/F Mode 7F, Flow 00
Port 08000
Connect Mode : C0
Send '+++' in Modem Mode enabled
Show IP addr after 'RING' enabled
Auto increment source port disabled
Remote IP Adr: --- none ---, Port 00000
Disconn Mode : 00
Flush Mode : 80
Pack Cntrl : 20
*** Expert
TCP Keepalive : 45s
ARP cache timeout: 600s
CPU performance: Regular
Monitor Mode @ bootup : enabled
RS-485 tx enable : active low
HTTP Port Number : 80
SMTP Port Number : 25
MTU Size: 1400
Alternate MAC: disabled
Ethernet connection type: auto-negotiate
*** E-mail
Mail server: 0.0.0.0
Unit :
Domain :
Recipient 1:
Recipient 2:
- Trigger 1
Serial trigger input: disabled
  Channel: 1
  Match: 00,00
Trigger input1: X
Trigger input2: X
Trigger input3: X
```
Message : Priority: L Min. notification interval: 1 s Re-notification interval : 0 s - Trigger 2 Serial trigger input: disabled Channel: 1 Match: 00,00 Trigger input1: X Trigger input2: X Trigger input3: X Message : Priority: L Min. notification interval: 1 s Re-notification interval : 0 s - Trigger 3 Serial trigger input: disabled Channel: 1 Match: 00,00 Trigger input1: X Trigger input2: X Trigger input3: X Message : Priority: L Min. notification interval: 1 s Re-notification interval : 0 s Change Setup: 0 Server 1 Channel 1 3 E-mail 5 Expert 6 Security 7 Defaults 8 Exit without save 9 Save and exit Your choice ? **0** IP Address : (000) **10**.(000) **66**.(000) **22**.(000) **98** Set Gateway IP Address (N) N Netmask: Number of Bits for Host Part (0=default) (0)**8** Change telnet config password (N) N Change Setup: 0 Server 1 Channel 1 3 E-mail 5 Expert 6 Security 7 Factory defaults 8 Exit without save 9 Save and exit Your choice ? **1** Baudrate (9600) ? **38400** I/F Mode (4C) ?**7F** corresponds to 8 data bits, parity even, 1 stop bit Flow (00) ? Port No (10001) ? **8000** ConnectMode (C0) ? Remote IP Address : (000) .(000) .(000) .(000)

Remote Port (0) ? DisConnMode (00) ? FlushMode (00) ? DisConnTime (00:00) ?: SendChar 1 (00) ? SendChar 2 (00) ? Change Setup: 0 Server 1 Channel 1 3 E-mail 5 Expert 6 Security 7 Factory defaults 8 Exit without save 9 Save and exit Your choice ? **9** Parameters stored ... Connection to host lost.

You can now change the settings and save them entering **9**. The device can now be operated using the new network parameters.

The *IP address*, *Default Gateway* and *Netmask* are set under the **0 Server** menu item. The serial interface (KBR eBus) is set up under the **1 Channel 1** menu item **(eBUS parameters 38400 baud, 8 data bits, parity even, 1 stop bit)**.

#### **1.3.3 Menu item 0 Server , setting IP address**

IP address (10) etc. Example: 10.66.22.98

Set Gateway IP Address (N) ? N Gateway IP addr ( 0) ( 0) ( 0) ( 0)

Netmask: Number of Bits for Host Part (0=default) (**8**)

Change telnet config password (N) N

When entering the netmask, observe the following chart:

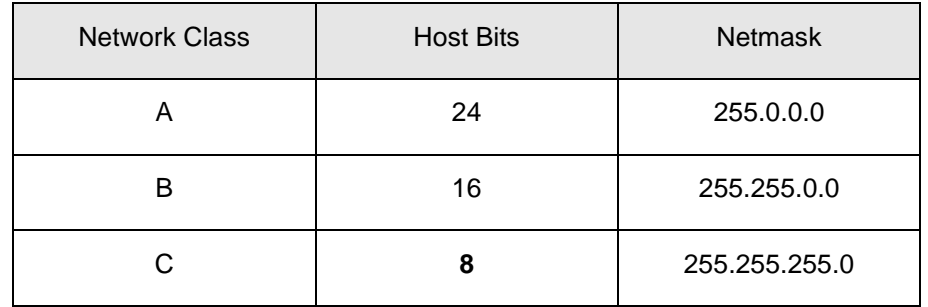

#### **1.3.4 Menu item 1 Channel 1, setting of serial interface (KBR eBus):**

#### Baud rate (38400) ? **38400**

I/F Mode (7C) ? **7F** // the parameters *8 data bits, parity even*, *1 stop bit* correspond to the **7F** coding Flow (00) ? Port No (10001) ? **8000**

EDEBDA0190/2911-1 GB EDEBDA0190 / 2911-1 GB

#### **All other parameters of this menu item stay the same.** Change Setup: 0 Server 1 Channel 1 3 E-mail 5 Expert 6 Security 7 Factory defaults 8 Exit without save 9 Save and exit Your choice ? **9** Parameters stored ...

When entering **9**, the changes are saved and accepted.

The **multisys 3D2-ESET** can now be accessed using the KBR Visual Energy computer software.

#### **1.3.5 Web browser settings**

The settings, which can be adjust by the Web Interface, are documented in the following pictures.

#### **Channel 1 settings / Serial settings.**

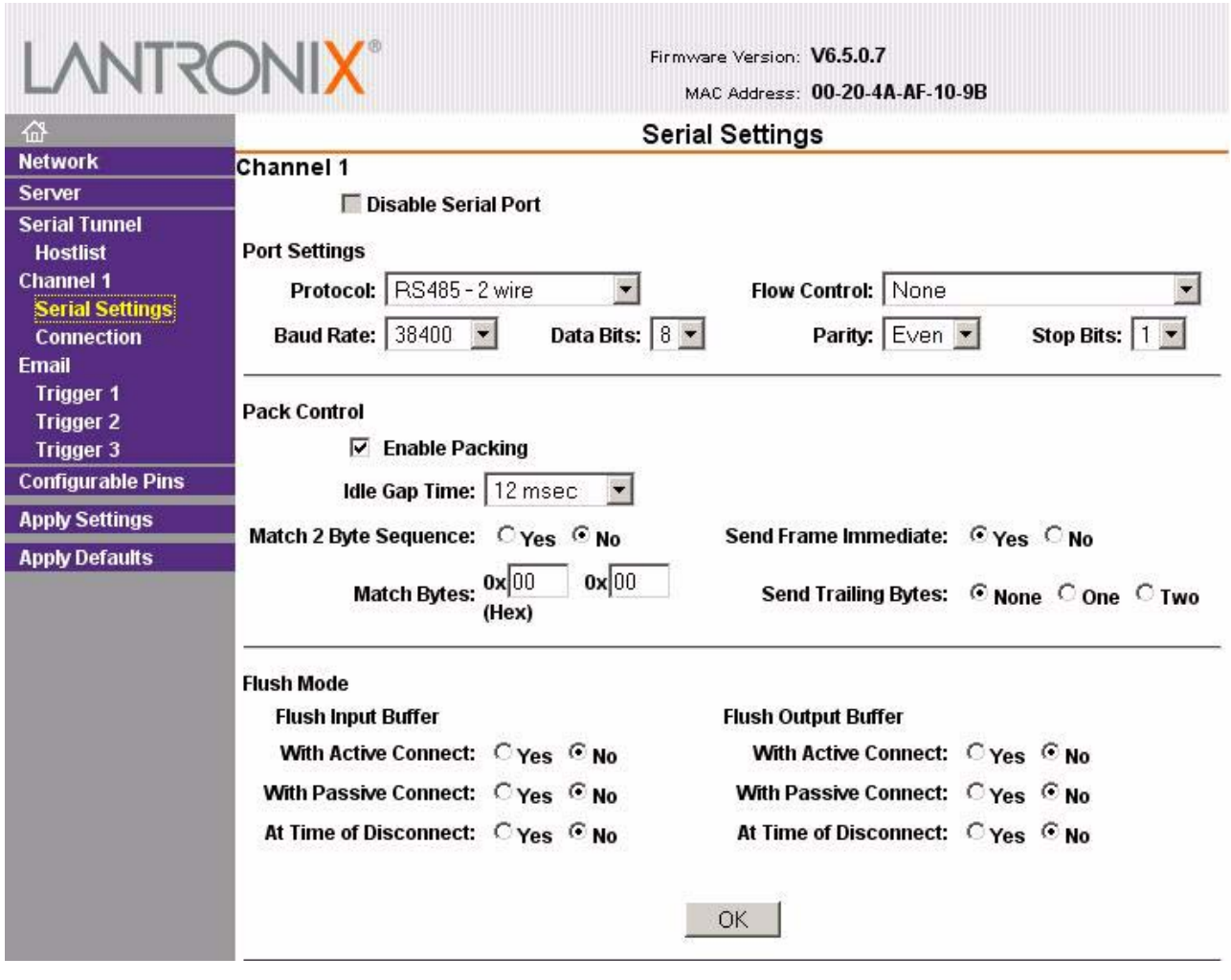

#### **Channel 1 settings / Connection.**

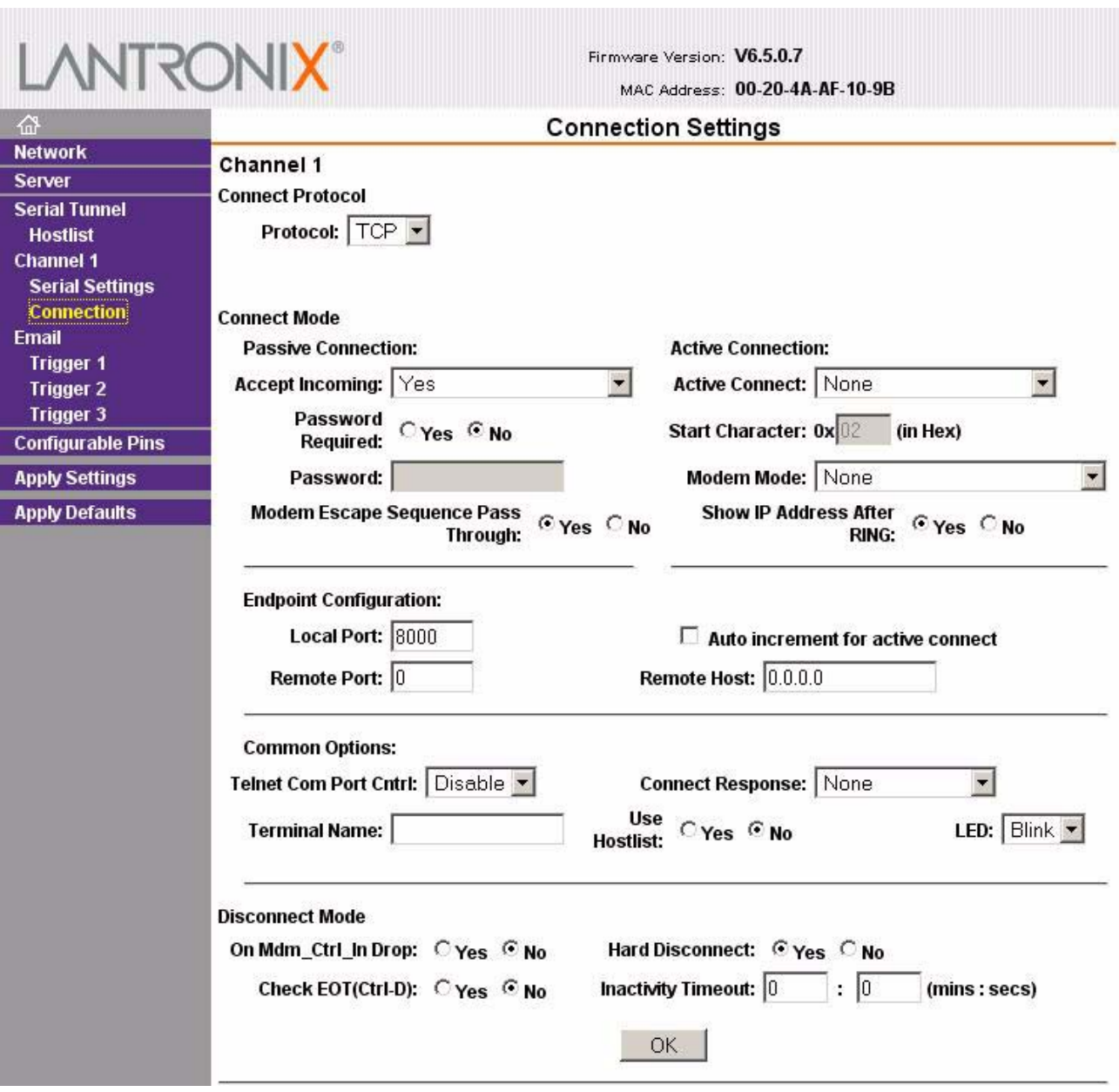

#### **1.4 Box-to-Box operation**

In Box-to-Box operation, you can establish a logical permanent network connection between two **multisys 3D2-ESET** serial ports. In this operating mode, there is a permanent online connection between the two serial terminals connected. Possible additional data traffic or other network protocols do not influence the connection. In this operating mode, a permanent TCP connection between the master and slave port is established. The master port is acting as a TCP client and thus responsible for opening (after configuration or reset) and closing (after deactivating the "Box-to-Box" operating mode) tasks.

On the network side, there is only **multisys 3D2-ESET** data traffic using the Box-to-Box connection if serial reference data is available. There is no data traffic excessing the TCP protocol.

#### **1.4.1 Setting the multisys 3D2-ESET in master operation**

#### **Example: Master IP address 10.66.22.90**

Menu 1 Channel 1

**<sup>4</sup>** For the operating mode "Box-to-Box", only the **master port** is configured; The slave IP address (remote IP address) and slave port number (remote port) are only set at the **master port**!

 $\mathcal{O}$  The configuration of the serial interface in the *0 Server* sub menu has to be made at both ports.

Input: **telnet 10.66.22.90 9999** Input: Enter **(within 2 seconds)**

Response:

MAC address 00204AA63735 Software version V6.5.0.7 (070919) XPTEXE Press Enter for Setup Mode \*\*\* basic parameters Hardware: Ethernet TPI IP addr 10.66.22.90, no gateway set,netmask 255.255.255.0 \*\*\* Security SNMP is enabled SNMP Community Name: public Telnet Setup is enabled TFTP Download is enabled Port 77FEh is enabled Web Server is enabled Web Setup is enabled ECHO is disabled Enhanced Password is disabled Port 77F0h is enabled \*\*\* Channel 1 Baudrate 38400, I/F Mode 7F, Flow 00 Port 08000 Connect Mode : C0 Send '+++' in Modem Mode enabled Show IP addr after 'RING' enabled Auto increment source port disabled Remote IP Adr: --- none ---, Port 00000 Disconn Mode : 00 Flush Mode : 00 usw. Change Setup: 0 Server 1 Channel 1 3 E-mail 5 Expert 6 Security 7 Defaults 8 Exit without save 9 Save and exit Your choice ? **1**

```
Baudrate (38400) ?
I/F Mode (7F) ?
Flow (00) ?
Port No (8000) ?
ConnectMode (C0) ? C3
Start Char: (02) ? 02
Send '+++' in Modem Mode(Y) ?
Show IP addr after 'RING' (Y) ?
Auto increment source port (N) ?
Remote IP Address : (000) 10.(000) 66.(000) 22.(000) 98 Slave-IP-Adresse
Remote Port (0) ? 8000 Slave-Port
DisConnMode (00) ?
FlushMode (00) ? 80
Pack Cntrl (00) ? 20
DisConnTime (00:00) ?00:20
SendChar 1 (00) ?
SendChar 2 (00) ?
Change Setup:
   0 Server
   1 Channel 1
   3 E-mail
   5 Expert
   6 Security
   7 Defaults
   8 Exit without save
   9 Save and exitYour choice ? 9
```
When entering **9**, the changes are saved and accepted.

#### **1.4.2 Setting the multisys 3D2-ESET in slave operation**

\* A description of how to set up the **multisys 3D2-ESET** in slave operation is given in section 1.3.

#### **1.4.3 Web browser settings**

The settings, which can be adjust by the Web Interface, are documented in the following pictures.

#### **Channel 1 settings / Serial settings.**

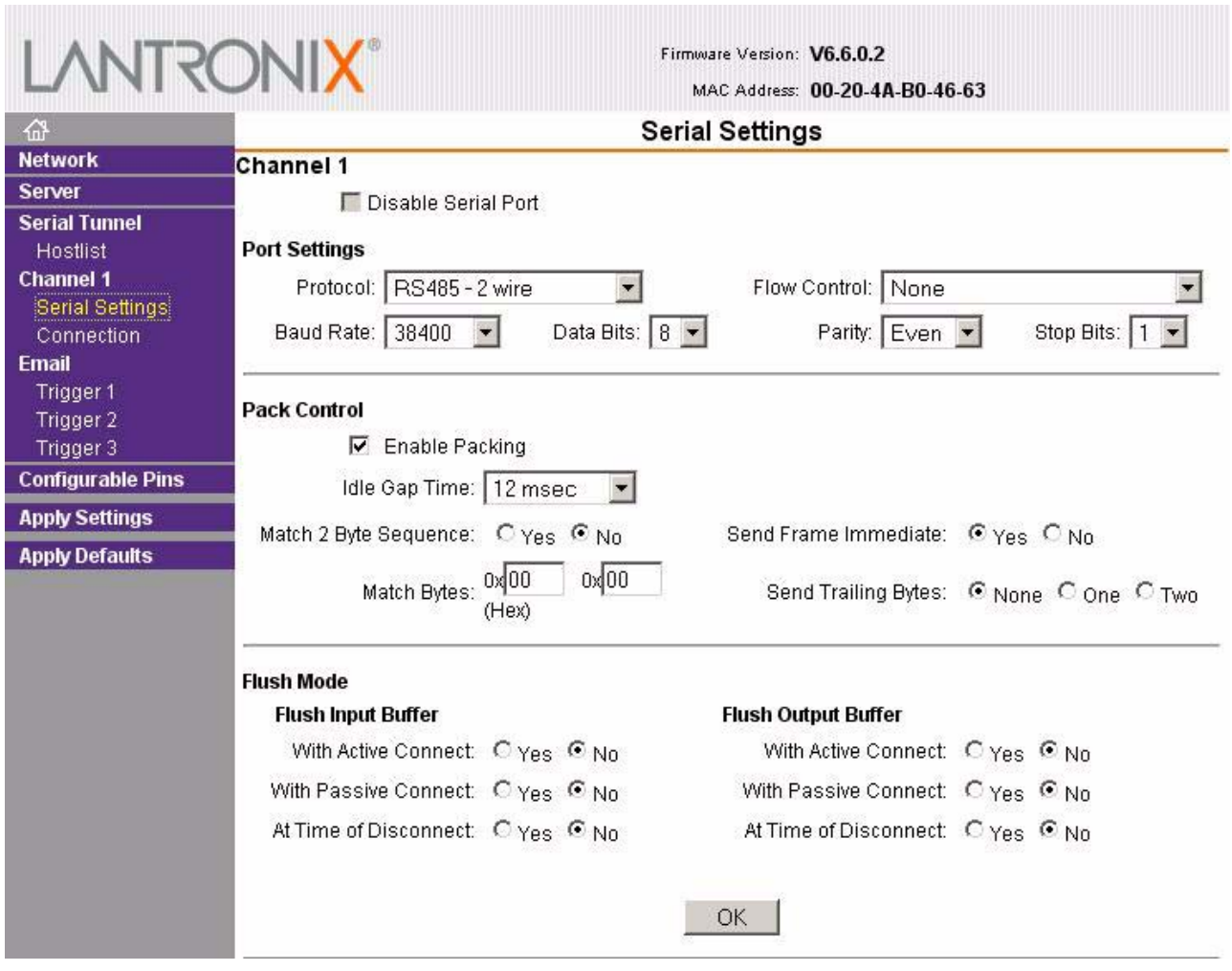

#### **Channel 1 settings / Connection.**

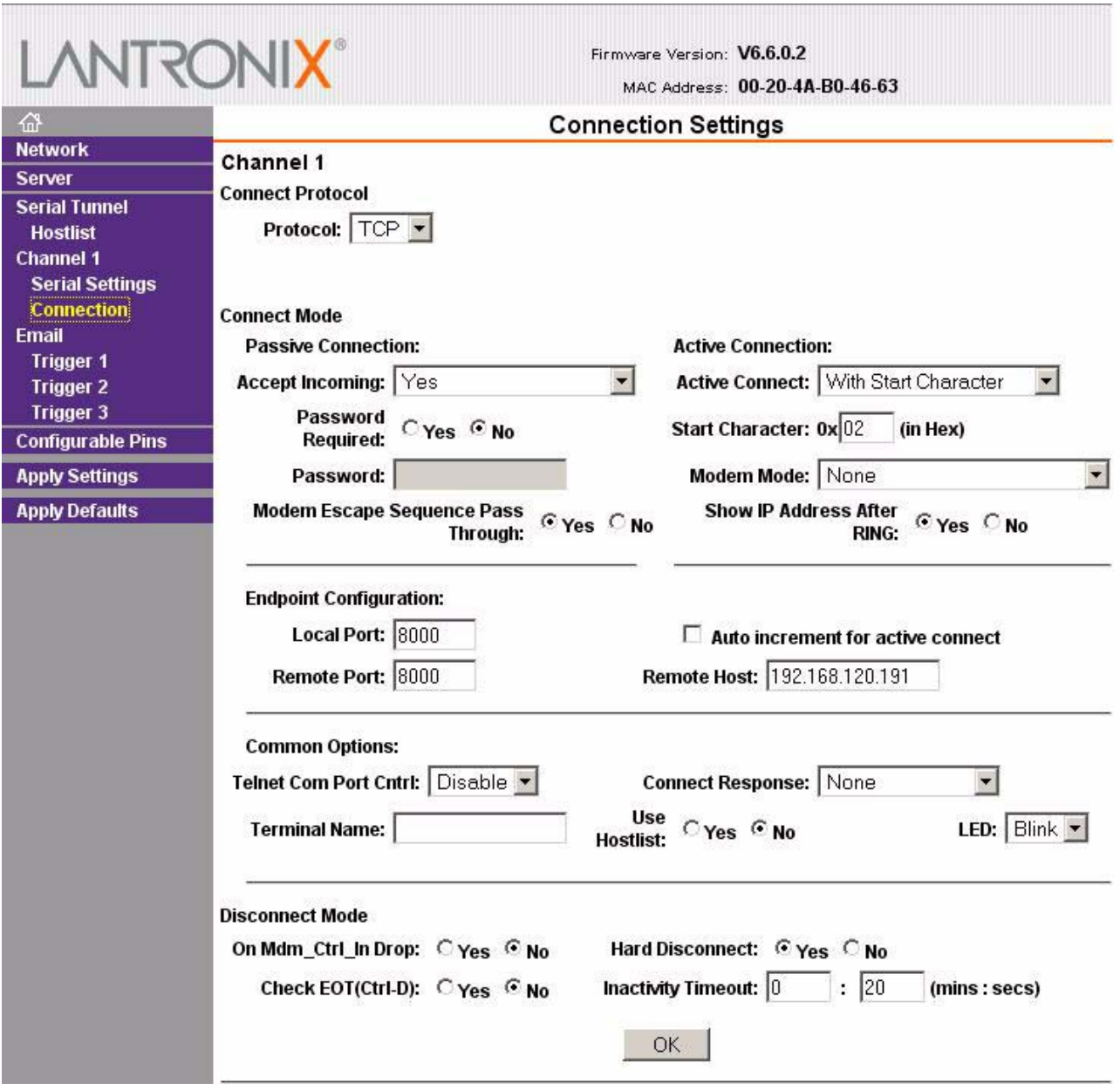

#### **1.4.4 Resetting the multisys 3D2-ESET from master to slave operation**

Example: Master IP address 10.66.22.90

To reset a **multisys 3D2-ESET** configured as master to slave for "normal" network operation, you have to change the parameter in the **1 Channel 1** menu as follows:

Input: **telnet 10.66.22.90 9999** Input: Enter **(within 2 seconds)**

Response:

```
MAC address 00204AA63735
Software version V6.5.0.7 (070919) XPTEXE
```
Press Enter for Setup Mode \*\*\* basic parameters Hardware Ethernet TPI IP addr 10.66.22.90, no gateway set,netmask 255.255.255.0 \*\*\* Security SNMP is enabled SNMP Community Name:public Telnet Setup is enabled TFTP Download isenabled Port 77FEh is enabled Web Server is enabled Web Setup is enabled ECHO is disabled Enhanced Password isdisabled Port 77F0h is enabled \*\*\* Channel 1 Baudrate 38400, I/F Mode 7F, Flow 00 Port 08000 Connect Mode : C3 Send '+++' in Modem Mode enabled Show IP addr after 'RING' enabled Auto increment source port disabled Remote IP Adr: 10.66.22.98, Port 08000 Start Char: 02 Disconn Mode : 00 Disconn Time: 00:20 Flush Mode : 80 Pack Cntrl : 20 etc. Change Setup: 0 Server 1 Channel 1 3 E-mail 5 Expert 6 Security 7 Defaults 8 Exit without save 9 Save and exit Your choice ? **1** Baud rate (38400) ? I/F Mode (7F) ? Flow (00) ? Port No (8000) ? ConnectMode (C3) ? **C0** Send '+++' in Modem Mode (Y) ? Show IP addr after 'RING' (Y) ? Auto increment source port (N) ? Remote IP Address : (010) **0.**(000) **0.**(000) **0.**(000) **0** Remote Port (8000) ? **00000** DisConnMode (00) ? FlushMode (80) ? Pack Cntrl (20) DisConnTime (00:20) ?**00:00** SendChar 1 (00) ? SendChar 2 (00) ?

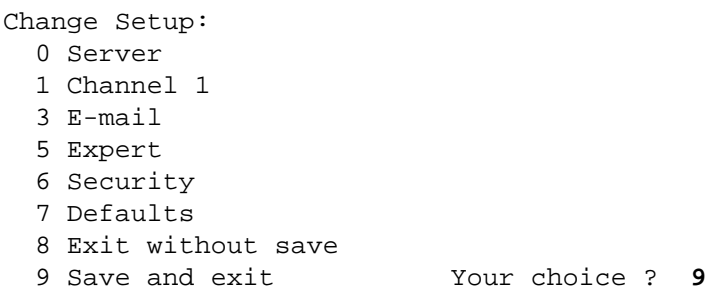

When entering **9**, the changes are saved and accepted.

## **1.4.5 Web browser settings**

The settings, which can be adjust by the Web Interface, are documented in the following pictures.

**Channel 1 settings / Serial settings.**

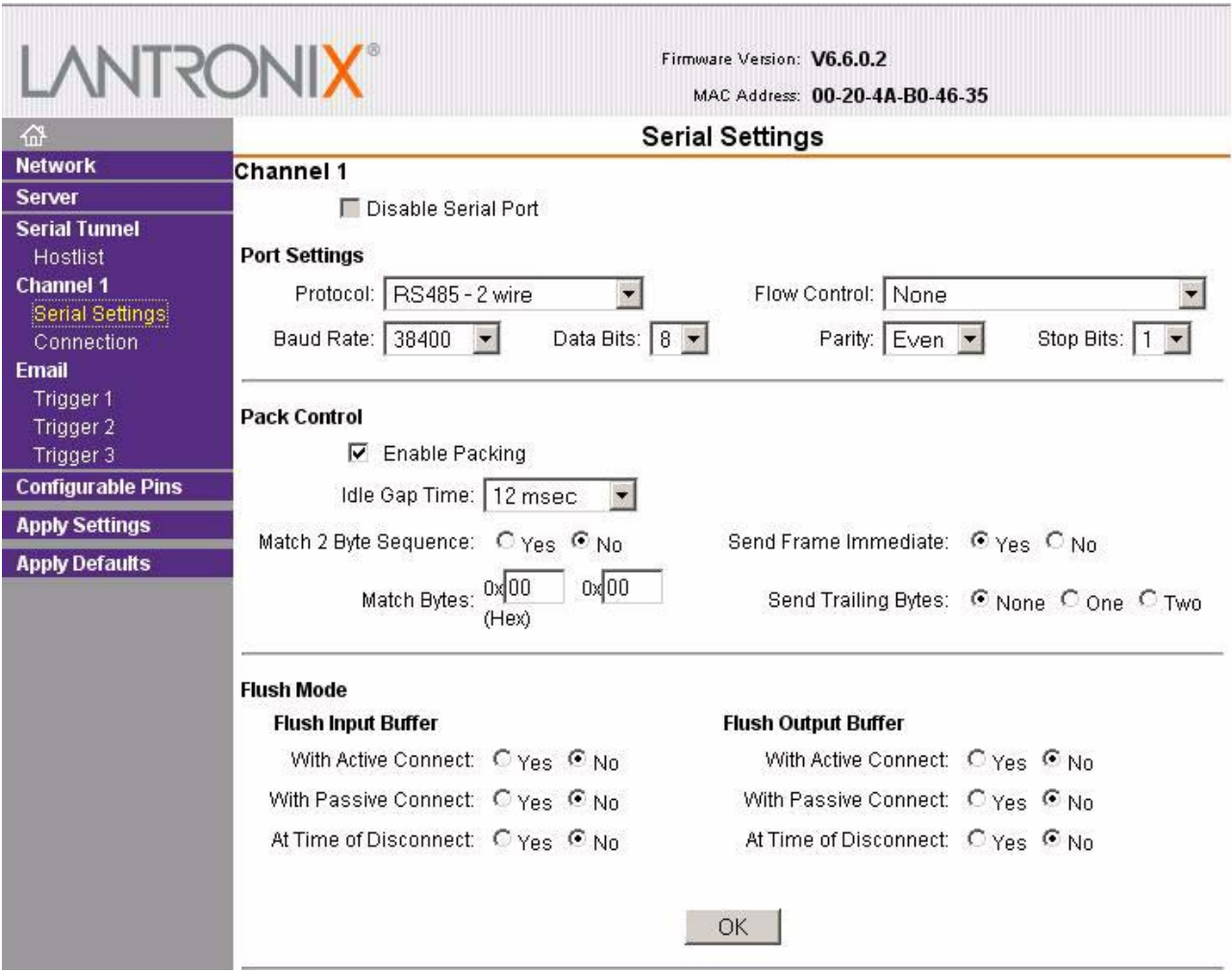

#### **Channel 1 settings / Connection.**

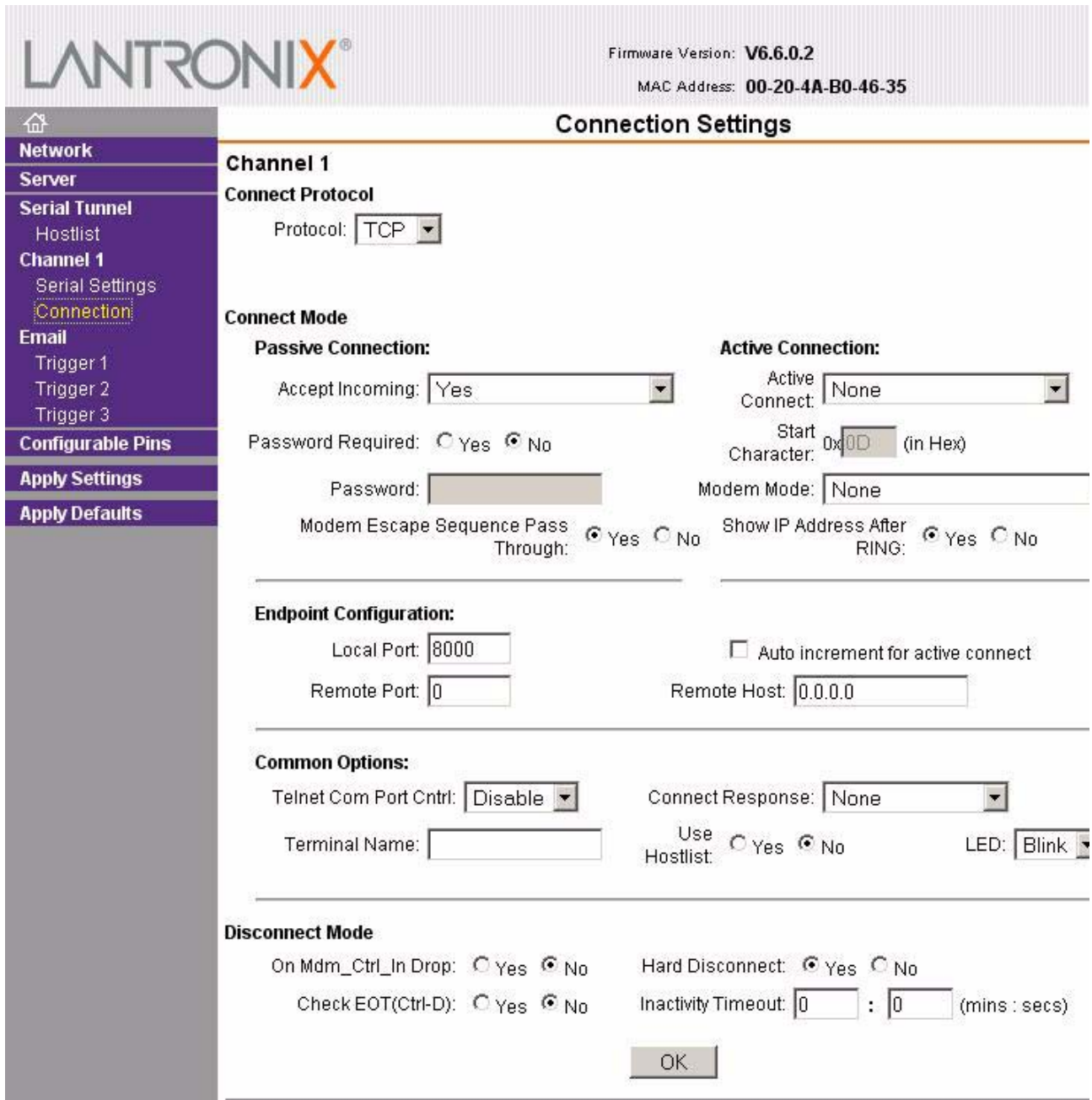

### **1.5 Connection diagram**

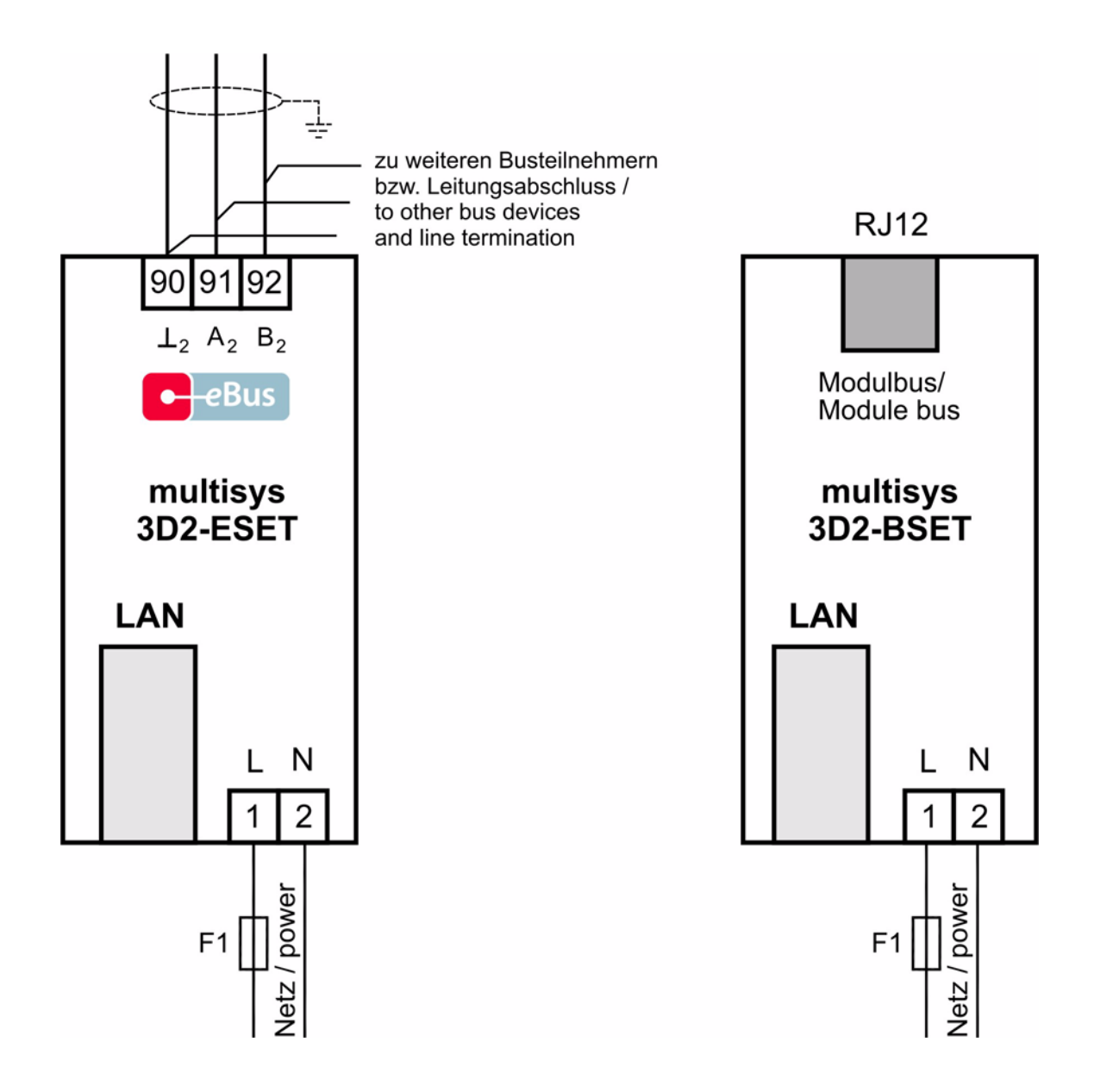

<sup>\*</sup> For voltage supply, see nameplate.

## **2 Technical Data**

## **2.1 Power supply**

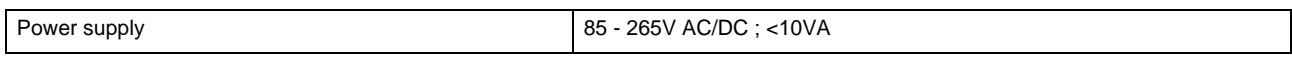

## **2.2 Electrical connection**

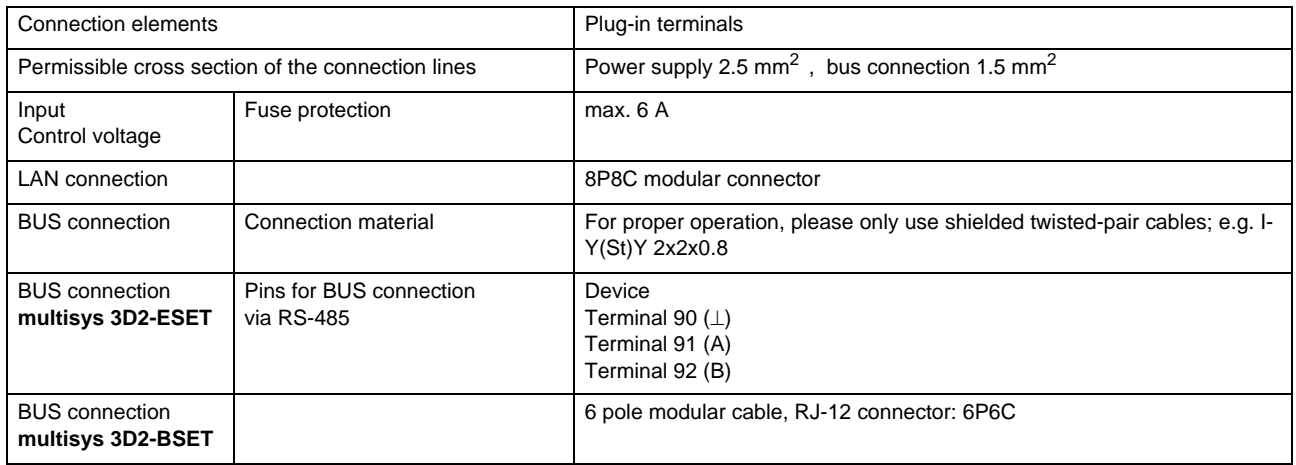

#### **2.3 Mechanical data**

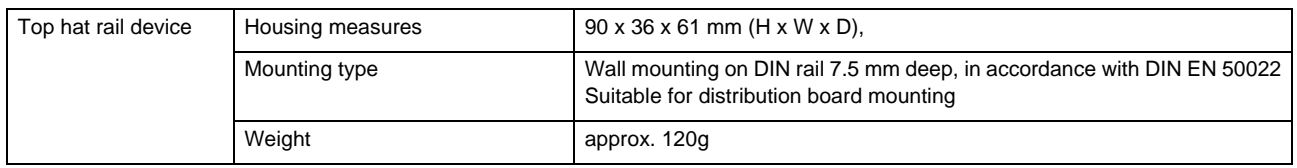

#### **2.4 Standards and Miscellaneous**

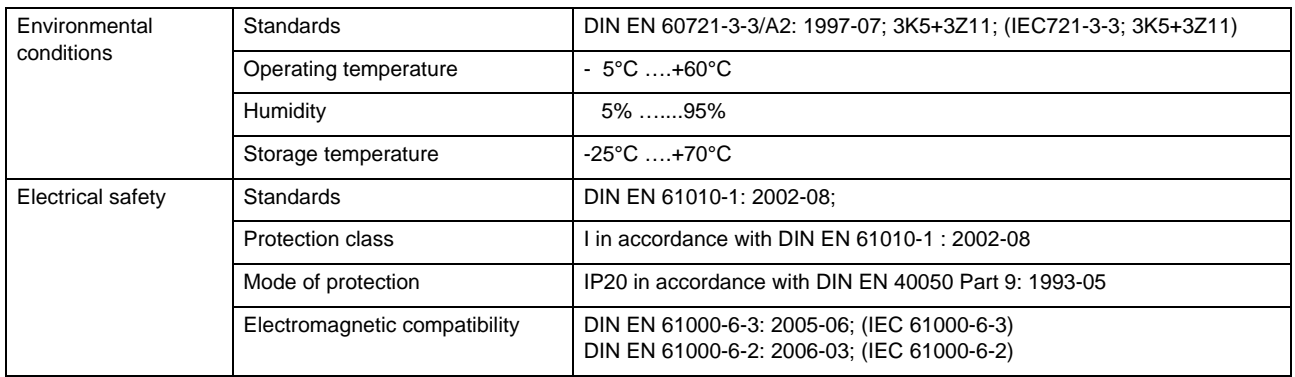

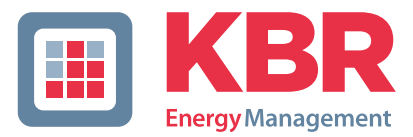

## **ERKLÄRUNG DER KONFORMITÄT DECLARATION OF CONFORMITY DÉCLARATION DE CONFORMITÉ**

Wir **KBR GmbH Schwabach**

We/Nous (Name des Anbieters / supplier´s name / norm du fournisseur)

### **Am Kiefernschlag 7 D-91126 Schwabach**

(Anschrift / address / addresse)

erklären in alleiniger Verantwortung, dass das (die) Produkt(e) / declare under our sole responsibility that the product(s) / Déclarons sous notre seule responsabilité, ques le(s) produit(s)

#### **multisys 3D2-ESET multisys 3D2-BSET**

(Bezeichnung, Typ oder Modell oder Seriennummer / name, type or model or serial number / nom, type ou modèle, N° de lot ou de série)

mit folgenden Europäischen Richtlinien übereinstimmt (übereinstimmen) is (are) in conformity with the following directives / Répondet(ent) aux directives suivantes

**Niederspannungsrichtline Nr.**

**Low Voltage Directive No. Directive Basse Tension N°**

**EMV-Richtlinie Nr. EMV Directive No. EMV Directive N°**

**2006/95/EG 2006/95/EC 2006/95/CE**

**2004/108/EG 2004/108/EC 2004/108/CE**

Dies wird nachgewiesen durch die Einhaltung folgender Norm(en) This is documented by the accordance with the following standard(s) / Justifié par le respect de la (des) norme(s) suivante(s)

**DIN EN 61010-1-2001; DIN EN 61010-1/B1:2002 DIN EN 61010-1/B2:2004**

**DIN EN 61000-6-1:2007 DIN EN 61000-6-2:2005 DIN EN 61000-6-3:2007 DIN EN 61000-6-4:2007**

(Titel und/oder Nr. sowie Ausgabedatum der Norm(en) Title and/or number and date of issue of the standard(s) Titre et/ou numéro et date d´édition de la (des) norme(s)

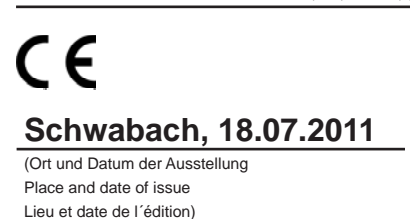

Ish Tanga Geschäftsführer

General manage

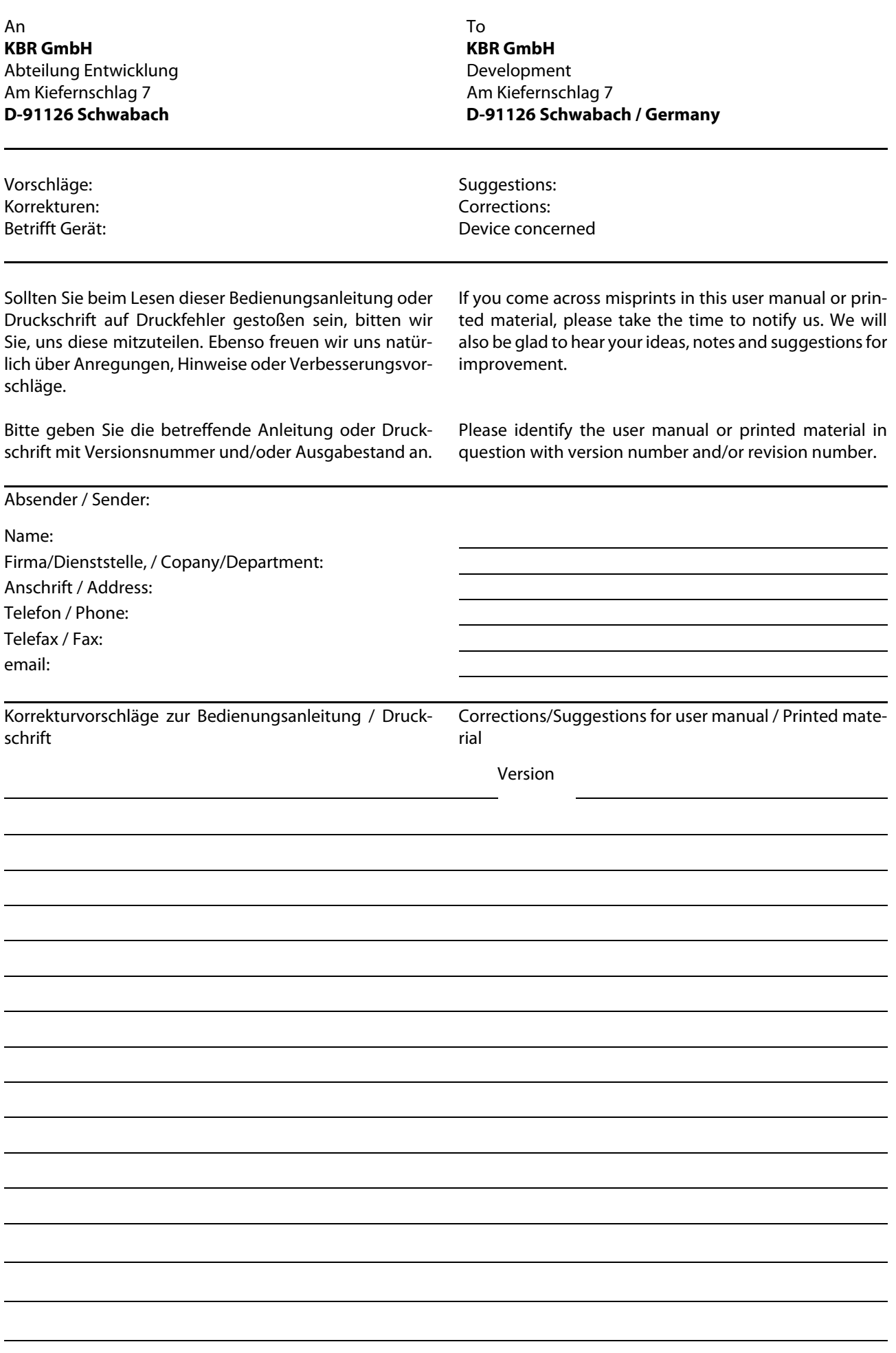